## **Mobilita**  $\frac{5}{2}$  HD hlas Presence Chat **Yealink**  <del>né Malonitàna</del> **T56A A T58A** MS Teams

## pracovní místo

Mobilita  $\bar{\mathcal{S}}$ 

#### Než začnete telefon používat

Komunikátor pro tablet

šovat Video hovo

Siednocená Sjednocená  $\frac{5}{8}$ <br>komunikace  $\frac{5}{8}$ <br>Obsazenosti linky  $\frac{3}{8}$ 

Chat sdílené

Balíček s IP konferenčním telefonem, který jste od nás obdrželi, obsahuje: IP telefon, telefonní sluchátko, kabel ke sluchátku, ethernetový kabel (2m), stojánek, návod ke snadné instalaci, napájecí adaptér (volitelně). Ethernetovým kabelem propojte zdířku "Internet" na telefonu s Vaší počítačovou sítí, nebo přímo k zařízení zajišťujícímu připojení k internetu (ADSL modem/router, kabelový modem apod.). Pokud máte připojen k internetu jen jeden počítač, znamená to, že odpojíte ethernetový (LAN) kabel od síťové karty počítače a připojte ho do zdířky "Internet" na telefonu. Telefon má vestavěné napájení pomocí ethernetového kabelu (PoE). Pokud Váš switch podporuje PoE, nemusíte k telefonu připojovat žádný další napájecí adaptér a telefon bude fungovat.

## Přihlášení do Teams Phone

Nejprve se v novém telefonu zobrazí výzva pro vybrání jazyka a časového pásma, tuto volbu je následně nutné potvrdit "fajfkou" v pravém horním rohu obrazovky. Následně se zobrazí obrazovka s přihlášením, kde je nutné kliknout na modrý odkaz v dolní části obrazovky, poté se můžete přihlásit ke svému online účtu Microsoft, který obsahuje vaši přihlašovací adresu a heslo.

#### O TOMTO ÚKOLU

při přihlášení můžete zvolit osobní režim, nebo sdílený režim:

• Osobní režim: Váš telefon se nachází ve vaší kanceláři jako váš osobní telefon. • Sdílený režim: Telefon je nastaven jako

konferenční telefon v konferenční místnosti. Pokud je telefon veřejný, můžete potvrdit režim sdíleného účtu, abyste zabránili odhalení soukromých informací (historie hovorů a hlasová schránka). Všechny funkce jsou dostupné v osobním režimu, a režim sdíleného účtu podporuje následující funkce:

- Volání
- Přijmutí hovoru

• Připojení k naplánované schůzce Teams

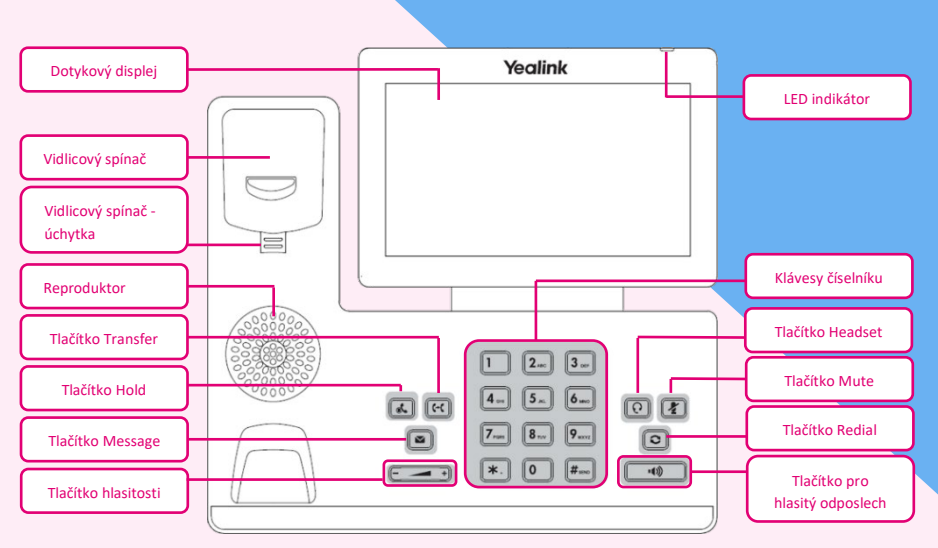

Pokud ne, je potřebné k telefonu přikoupit a připojit napájecí zdroj (DC 5V/2000mA příslušné polarizace). Adaptér připojíte do konektoru DC5V na spodní straně telefonu.

Obraťte se na správce systému a získejte přihlašovací účet.

• Přihlašování do vašeho telefonu v osobním režimu

• Přihlašování do vašeho telefonu ve sdíleném režimu

## Přihlášení do telefonu v osobním režimu Postup:

1. Klepněte na SIGN IN.

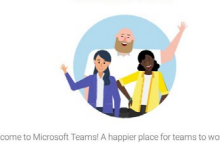

Budete automaticky připojeni k portálu společnosti.

2. Zadejte přihlašovací údaje k účtu.

3. Poté, co se telefon úspěšně přihlásil, klepněte na GOT IT a poté vyberte **PERSONAL** přihlašovací účet.

Upozornění: Nikdy nepoužívejte napájení pomocí napájecího zdroje a pomocí PoE současně! Může dojít ke zničení přístroje, na které se nevztahuje záruka.

## Přihlášení do telefonu ve sdíleném režimu Postup:

1. Klepněte na SIGN IN.

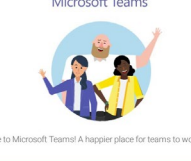

Budete automaticky připojeni k portálu společnosti.

2. Zadejte přihlašovací údaje k účtu.

3. Poté, co se telefon úspěšně přihlásí, klepněte na **GOT IT** a poté vyberte

SHARED přihlašovací účet.

Můžete volat / přijímat hovory a používat funkci Teams Meeting ve sdíleném režimu.

## Odhlášení z vašeho Teams **PHONE**

Poté co se odhlásíte, můžete pouze používat funkce nastavení telefonu.

**POSTUP: PŘEJDĚTE na**  $\equiv$  **> SING** out.

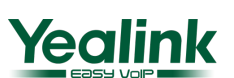

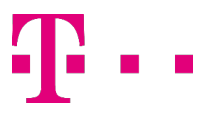

# **A A T58A**

**Mobilita** 

HD hlas Presenc

## AKTUALIZACE FIRMWARU

Mobilita  $\bar{\mathcal{S}}$ 

Komunikátor pro tablet

nocená

<sup>sovat</sup> Video hovc

pracovní místo

komunikace anoeti linky

Chat Sdílené

# TELEFONU

Vždy po zaregistrování nového MS Teams telefonu doporučujeme provést kontrolu firmware. Kontrolu lze provést přes MS Admin prostředí, či přes samotný telefon. Vždy doporučujeme mít aktuální firmware zařízení.

## Aktualizace firmware přes telefon Yealink T58A.

Po zaregistrování telefonu, klikneme na obrazovce telefonu na zaregistrovaného uživatele. (Vpravo nahoře obrazovky) Vybereme možnost Nastavení (Settings - ozubené kolečko) V nabídce nastavení vybereme Nastavení zařízení (Device Settings) Zde vyhledáme možnost **Upgrade**. V této nabídce je možné opět provést kontrolu aktuální verze firmware, případně provést aktualizace na nejnovější dostupnou

## Aktualizace Firmware přes MS Admin Portál.

Přihlásíme se jako Globální administrátor na admin.microsoft.com

Vyhledáme možnost Správce – Centrum pro správu a Teams.

V centru pro správu Microsoft Teams vyhledáme možnost

Zařízení Teams – Telefony.

verzi.

Zobrazí se seznam všech zaregistrovaných zařízení v MS Teams.

Zvolíme požadovaného uživatele a zobrazí se více detailů o zařízení.

Zde zvolíme možnost Aktualizovat software. Po vybrání této možnost se zobrazí verze Firmware telefonu.

V nabídce je možnost zkontrolovat aktuálně dostupný Firmware, či provést naplánování aktualizace zařízení.

## Zámek telefonu

Pokud telefon není používán, můžete povolit zámek telefonu, abyste zabránili neoprávněným uživatelům v prohlížení nebo úpravách telefonních informací, například vašich plánovaných schůzek. Je-li telefon uzamčen, můžete stále přijímat příchozí hovory. Pokud správce povolí funkci zámku telefonu v aplikaci Microsoft Teams & Skype for Business Admin

Center, nemůžete jej v telefonu deaktivovat. Další informace získáte od správce systému.

- Vytvoření PINu zámku
- Povolení zámku telefonu

• Nastavení času nečinosti pro odhlášení, pro zámek telefonu

- Odemčení Vašeho telefonu
- Změna Vášeho PINu zámku
- Zakázání zámku telefonu

## Vytváření PINu

Když váš správce vám povolí zámek telefonu, budete vyzváni k nastavení PINu zámku, který se používá k odemknutí telefonu.

## Postup:

1. Klepněte na tlačítko OK pro vytvoření zámku PINu na pop-up menu.

2. Vložte PIN do **NEW PIN** pole.

3. Vložte PIN znovu do **CONFIRM** PIN pole.

4. Klikněte na OK.

Povolení zámku telefonu Postup:

1. Přejděte na  $\equiv$  > SETTINGS > Device Settings > Phone Lock.

### 2. Zapněte LOCK ENABLE.

3. Vložte PIN do **NEW PIN** pole. 4. Vložte PIN znovu do **CONFIRM PIN** pole.

Nyní můžete použít váš PIN k odemknutí vašeho telefonu.

 $5.$  Klepněte na  $\vee$  pro přijmutí změn.

# <del>nó Mobilita sa</del> **T56A A T58A MS Teams**

## Nastavení časového limitu nečinnosti pro zámek **TELEFONU**

Můžete nakonfigurovat časový limit nečinnosti, po kterém se telefon automaticky zamkne.

## Postup:

1. Přejděte na  $\equiv$  > SETTINGS > DEVICE Settings > Phone Lock.

#### 2. Vložte vstupní PIN.

3. Klepněte na **IDLE TIME-OUT** pole a vyberte požadovanou hodnotu.

## Odemknutí telefonu

## Postup:

1. Klepněte na V, na dotykové obrazovce.

2. Vložte vstupní PIN.

**NOTE:** budete nuceni se odhlásit po 5 nepovedených přihlášení.

## Změna vstupního PINu

PIN lze změnit kdykoli. Postup:

1. Klepněte na  $\equiv$  > SETTINGS > DEVICE Settings > Phone Lock.

2. Vložte vstupní PIN.

- 3. Vložte PIN do **NEW PIN** pole.
- 4. Vložte PIN znovu do **CONFIRM PIN** pole.
- $5.$  Klepněte na  $\vee$  pro přijmutí změn.

## Vypnutí vstupního zámku

Pokud váš systémový administrátor požaduj e na telefonu zámek, tak nemůžete zámek vypnout.

## Postup:

1. Klepněte na  $\overline{\phantom{m}}$  > SETTINGS > Device Settings > Phone Lock. 2. Vložte vstupní PIN. 3. Vypněte LOCK ENABLE.

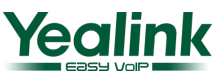